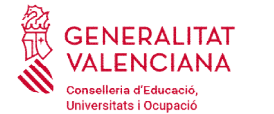

## INSTRUCCIONES PARA CUMPLIMENTAR EL MODELO 046

## 1) Abrir el enlace:

https://atenea.ha.gva.es/sara/servlet/com.hacienda.pdf.pdf417.ServletRecogidaDatosSimulador?ID\_SIMUL=SIMU046 https://atenea.ha.gva.es/sara/servlet/com.hacienda.pdf.pdf417.ServletRecogidaDatosSimulador?ID\_SIMUL=SIMU046-9665

## 2) Elegir el **centro educativo** donde se presentará la documentación (Conservatorio de Música de Meliana):

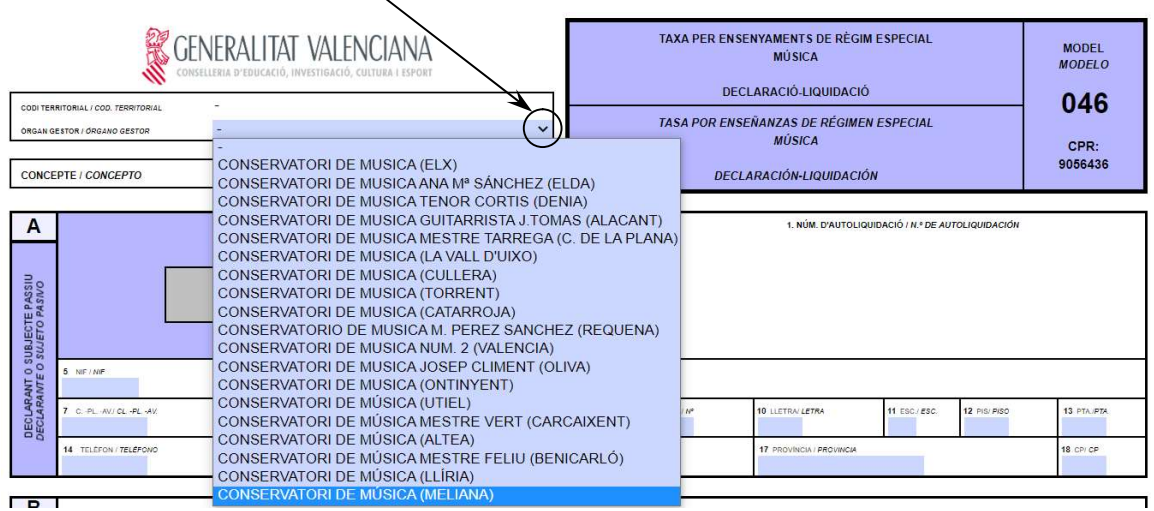

3) En el Bloque A, introducir todos los datos del alumno. Si el alumno no dispone de DNI, poner el del padre, madre o tutor.

4) En el Bloque B, se deben rellenar las casillas nº de asignaturas en el recuadro correspondiente, según el tipo de Enseñanzas (Elementales). En el caso de 1º de EE. EE., el número de asignaturas es de 3.

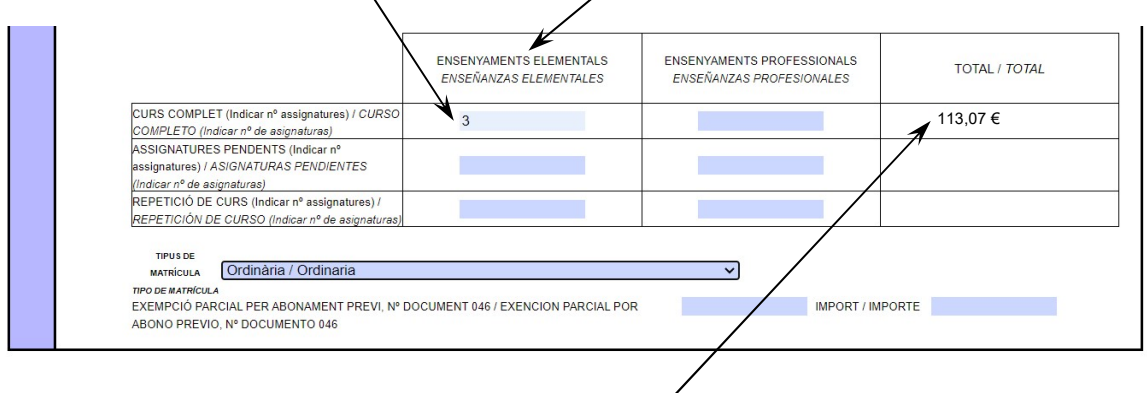

Automáticamente, debe figurar el importe de 113,07 €.

NOTA: En las Enseñanzas Elementales de Música NO es necesario pagar la apertura de expediente.

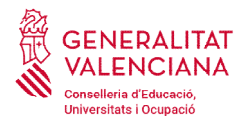

5) A continuación, se debe marcar el **Tipo de matrícula**:

Una vez se pincha, aparece un **desplegable** en el que se ha de elegir entre:

- Ordinaria.

- Bonificación del 50% (si se trata de familia numerosa o monoparental de categoría general, o discapacidad igual o superior al 33%). familia numerosa o monoparental de EXEMPGIÓ PAR(Bonificació del 50% / Bonificación del 50%<br>categoría general, o discapacidad igual o<br>superior al 33%).<br>- Exención total (por tratarse de familia numerosa o monoparental de ca

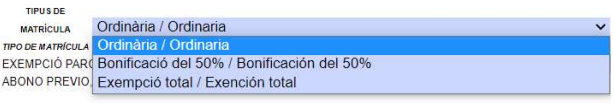

En caso de bonificación o exención total se deberá aportar la credencial correspondiente (de familia numerosa, monoparental o discapacidad). En caso de bonificación o exención total se deberá aportar la credencial correspondiente (d<br>familia numerosa, monoparental o discapacidad).<br>El Ministerio de Educación no contempla becas para las Enseñanzas Elementales de M

6) Por último, hay que desplazarse a la parte superior de la hoja. En el Bloque A, a la izquierda del documento, se debe hacer clic en el botón **Aceptar**.

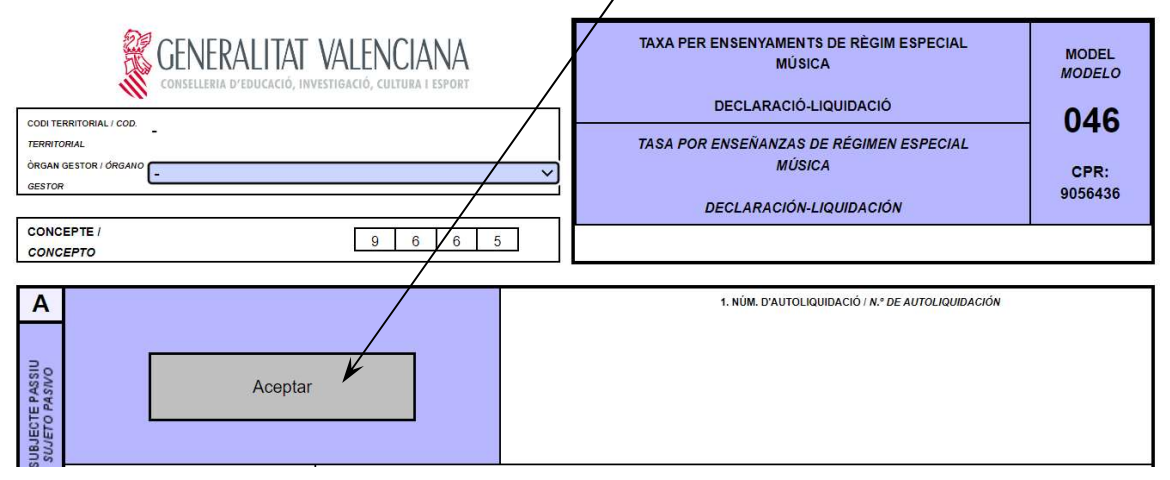

7) Automáticamente, se abrirá una nueva página, en la que se debe hacer clic en *imprimir*.

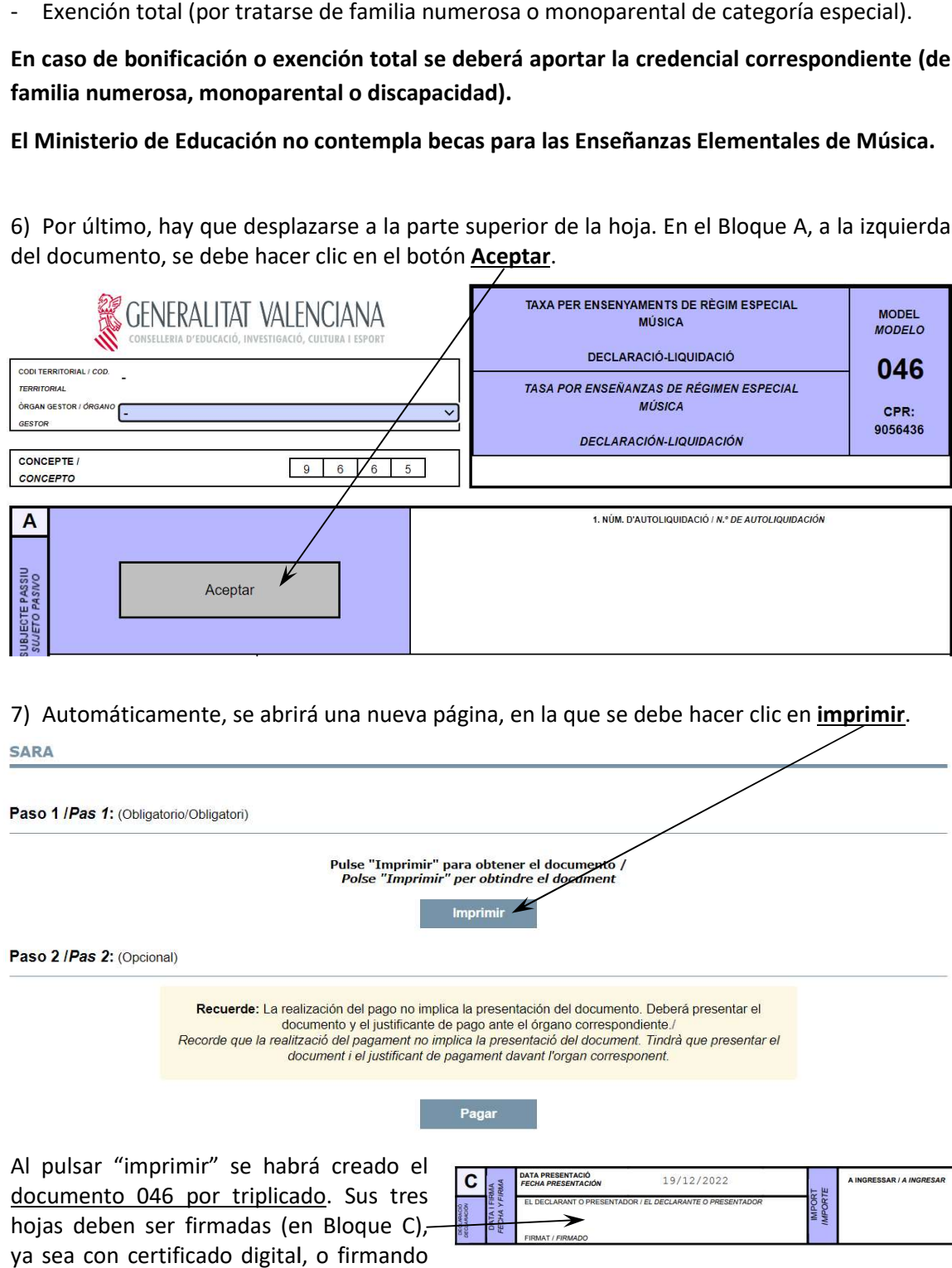

ya sea con certificado digital, o firmando manualmente.

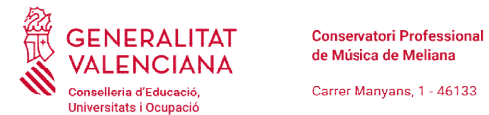

Para proceder al pago de tasas, existen dos opciones:

Para proceder al pago de tasas, existen dos opciones:<br>a. Realizar el pago mediante transferencia o tarjeta de débito o crédito.

Para ello hay que volver a la pestaña "SARA", elegir "pagar" y seguir las instrucciones.

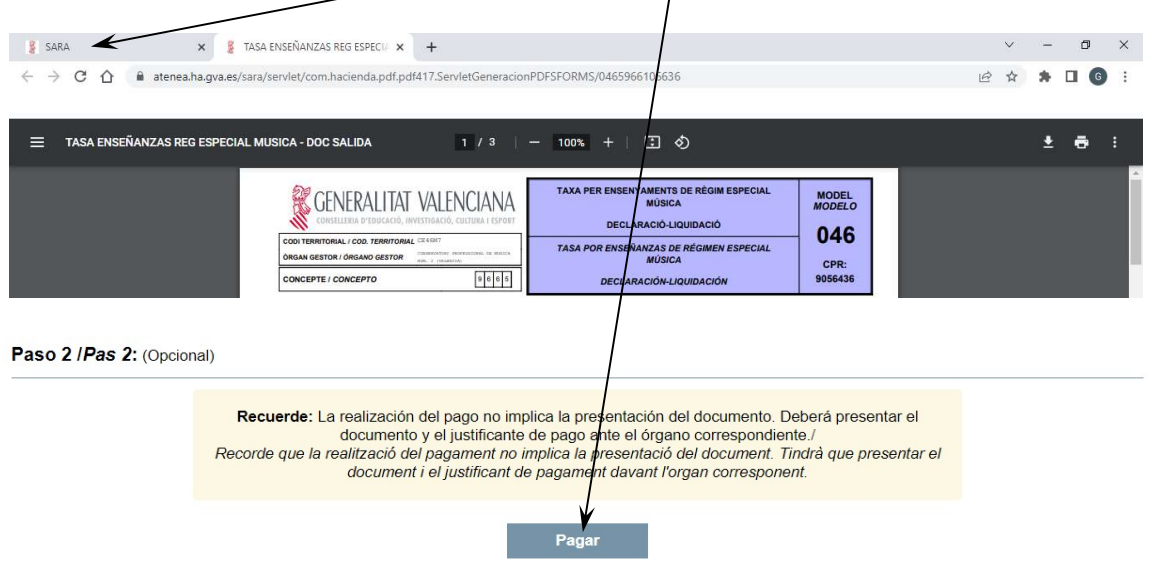

b. Imprimir el modelo 046 y desplazarse a pagarlo en el banco. banco.

Para ello, se deberá descargar el Modelo 046 e imprimirlo (o imprimirlo direct a la entidad financiera y hacer el ingreso.

8) Una vez pagada la tasa (opción "a" o "b"), hay que remitir el "Ejemplar para la Administración" del modelo 046 y el justificante de pago al siguiente conservatorio: Para ello, se deberá descargar el Modelo 046 e imprimirlo (o imprimirlo directamente), llevarlo<br>a la entidad financiera y hacer el ingreso.<br>8) Una vez pagada la tasa (opción "a" o "b"), hay que remitir el "**Ejemplar para l** correo del

46020716.secretaria@edu.gva.es

Atentamente,

La Dirección